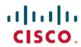

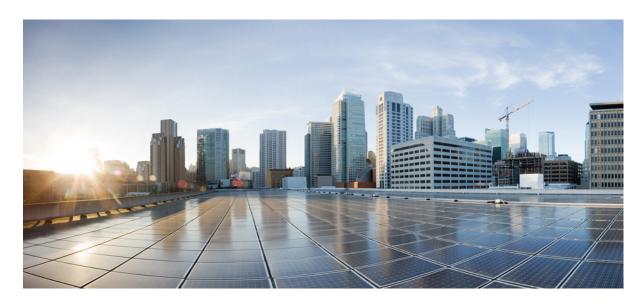

# **Cisco Threat Grid Appliance Setup and Configuration Guide Version** 2.10

**First Published:** 2020-01-28 **Last Modified:** 2020-04-10

### **Americas Headquarters**

Cisco Systems, Inc. 170 West Tasman Drive San Jose, CA 95134-1706 USA http://www.cisco.com Tel: 408 526-4000

800 553-NETS (6387) Fax: 408 527-0883 THE SPECIFICATIONS AND INFORMATION REGARDING THE PRODUCTS IN THIS MANUAL ARE SUBJECT TO CHANGE WITHOUT NOTICE. ALL STATEMENTS, INFORMATION, AND RECOMMENDATIONS IN THIS MANUAL ARE BELIEVED TO BE ACCURATE BUT ARE PRESENTED WITHOUT WARRANTY OF ANY KIND, EXPRESS OR IMPLIED. USERS MUST TAKE FULL RESPONSIBILITY FOR THEIR APPLICATION OF ANY PRODUCTS.

THE SOFTWARE LICENSE AND LIMITED WARRANTY FOR THE ACCOMPANYING PRODUCT ARE SET FORTH IN THE INFORMATION PACKET THAT SHIPPED WITH THE PRODUCT AND ARE INCORPORATED HEREIN BY THIS REFERENCE. IF YOU ARE UNABLE TO LOCATE THE SOFTWARE LICENSE OR LIMITED WARRANTY, CONTACT YOUR CISCO REPRESENTATIVE FOR A COPY.

The Cisco implementation of TCP header compression is an adaptation of a program developed by the University of California, Berkeley (UCB) as part of UCB's public domain version of the UNIX operating system. All rights reserved. Copyright © 1981, Regents of the University of California.

NOTWITHSTANDING ANY OTHER WARRANTY HEREIN, ALL DOCUMENT FILES AND SOFTWARE OF THESE SUPPLIERS ARE PROVIDED "AS IS" WITH ALL FAULTS. CISCO AND THE ABOVE-NAMED SUPPLIERS DISCLAIM ALL WARRANTIES, EXPRESSED OR IMPLIED, INCLUDING, WITHOUT LIMITATION, THOSE OF MERCHANTABILITY, FITNESS FOR A PARTICULAR PURPOSE AND NONINFRINGEMENT OR ARISING FROM A COURSE OF DEALING, USAGE, OR TRADE PRACTICE.

IN NO EVENT SHALL CISCO OR ITS SUPPLIERS BE LIABLE FOR ANY INDIRECT, SPECIAL, CONSEQUENTIAL, OR INCIDENTAL DAMAGES, INCLUDING, WITHOUT LIMITATION, LOST PROFITS OR LOSS OR DAMAGE TO DATA ARISING OUT OF THE USE OR INABILITY TO USE THIS MANUAL, EVEN IF CISCO OR ITS SUPPLIERS HAVE BEEN ADVISED OF THE POSSIBILITY OF SUCH DAMAGES.

Any Internet Protocol (IP) addresses and phone numbers used in this document are not intended to be actual addresses and phone numbers. Any examples, command display output, network topology diagrams, and other figures included in the document are shown for illustrative purposes only. Any use of actual IP addresses or phone numbers in illustrative content is unintentional and coincidental.

All printed copies and duplicate soft copies of this document are considered uncontrolled. See the current online version for the latest version.

Cisco has more than 200 offices worldwide. Addresses and phone numbers are listed on the Cisco website at www.cisco.com/go/offices.

Cisco and the Cisco logo are trademarks or registered trademarks of Cisco and/or its affiliates in the U.S. and other countries. To view a list of Cisco trademarks, go to this URL: www.cisco.com go trademarks. Third-party trademarks mentioned are the property of their respective owners. The use of the word partner does not imply a partnership relationship between Cisco and any other company. (1721R)

© 2020 Cisco Systems, Inc. All rights reserved.

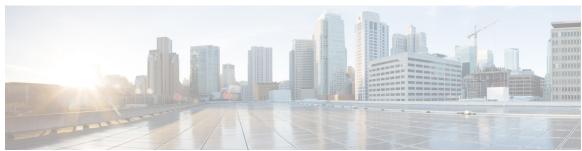

### CONTENTS

### CHAPTER 1 Introduction 1

About Cisco Threat Grid Appliance 1

What's New In This Release 2

Audience 2

Product Documentation 2

Threat Grid Support 3

Enable Support Mode 5

Support Snapshots 6

### CHAPTER 2 Planning 7

Supported Browsers 7

Environmental Requirements 8

Hardware Requirements 8

Network Requirements 8

DNS Server Access 9

NTP Server Access 10

Integrations 10

DHCP 10

License 10

Rate Limits 10

Organization and Users 10

Updates 11

User Interfaces 11

TGSH Dialog 11

Threat Grid Shell (tgsh) 11

OpAdmin Portal 12

CHAPTER 3

CHAPTER 4

Threat Grid Portal 12 Network Interfaces 12 Network Interface Setup Diagram 14 Firewall Rules 15 Login Names and Passwords (Default) 18 Setup and Configuration Overview 19 **Initial Network Configuration 21** Power On and Boot Up Appliance 21 Configure Network Using TGSH Dialog 22 **OpAdmin Portal Configuration** 29 Introduction 29 Log In to OpAdmin Portal 30 Change Admin Password 30 Review End User License Agreement 31 Configuration Wizard 31 Configure Network Settings 31 Install License 32 Configure NFS 33 Configure Email Host 35 Configure Notifications 35 Configure Date and Time 36 Configure Syslog 37 Review and Install Configuration Settings Install Threat Grid Appliance Updates

Test Appliance Setup 40

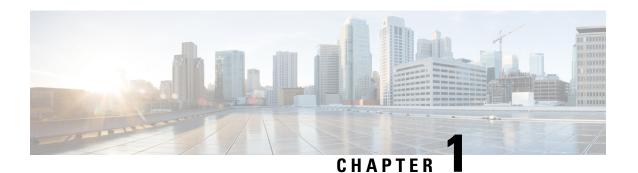

## Introduction

This chapter provide a brief description of the Cisco Threat Grid Appliance, the intended audience and how to access relevant product documentation. It includes the following:

- About Cisco Threat Grid Appliance, on page 1
- What's New In This Release, on page 2
- Audience, on page 2
- Product Documentation, on page 2
- Threat Grid Support, on page 3

## **About Cisco Threat Grid Appliance**

The Cisco Threat Grid appliance provides safe and highly secure on-premises advanced malware analysis, with deep threat analytics and content. A Threat Grid Appliance provides the complete Threat Grid malware analysis platform, installed on a Cisco Threat Grid M5 Appliance server (v2.7.2 and later). It empowers organizations operating under various compliance and policy restrictions, to submit malware samples to the appliance.

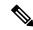

Note

Cisco UCS C220-M3 (TG5000) and Cisco UCS C220 M4 (TG5400) servers are still supported for Threat Grid Appliance but the servers are end of life. See the Server Setup chapter in the *Cisco Threat Grid Appliance Setup and Configuration Guide* (v2.7 and earlier) for instructions.

Many organizations that handle sensitive data, such as banks and health services, must follow various regulatory rules and guidelines that do not allow certain types of files, such as malware artifacts, to be sent outside of the network for malware analysis. By maintaining a Cisco Threat Grid Appliance on-premises, organizations can send suspicious documents and files to it to be analyzed without leaving the network.

With a Threat Grid Appliance, security teams can analyze all samples using proprietary and highly secure static and dynamic analysis techniques. The appliance correlates the analysis results with hundreds of millions of previously analyzed malware artifacts, to provide a global view of malware attacks and campaigns, and their distributions. A single sample of observed activity and characteristics can quickly be correlated against millions of other samples to fully understand its behaviors within an historical and global context. This ability helps security teams to effectively defend the organization against threats and attacks from advanced malware.

### **What's New In This Release**

The following changes have been implemented in this guide in Version 2.10:

Table 1: Changes in Version 2.10 - January 28, 2020

| Feature or Update                        | Section            |
|------------------------------------------|--------------------|
| Added support for RADIUS authentication. | User Interfaces    |
|                                          | Network Interfaces |
|                                          | Firewall Rules     |

### **Audience**

Before a new appliance can be used for malware analysis, it must be set up and configured for the organization's network. This guide is intended for the security team IT staff tasked with setting up and configuring a new Threat Grid Appliance.

This document describes how to complete the initial setup and configuration for a new Threat Grid Appliance, up to the point where malware samples can be submitted to it for analysis.

## **Product Documentation**

The latest versions of Cisco Threat Grid Appliance product documentation can be found on Cisco.com:

- Cisco Threat Grid Appliance Release Notes
- Cisco Threat Grid Version Lookup Table
- Cisco Threat Grid Appliance Administrator Guide
- Cisco Threat Grid M5 Hardware Installation Guide

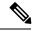

Not

The Cisco Threat Grid M5 Appliance is supported in Threat Grid Version 3.5.27 and later, and appliance version 2.7.2 and later.

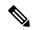

Note

Prior versions of Cisco Threat Grid Appliance product documentation can be found at Threat Grid Install and Upgrade.

#### **Threat Grid Portal UI Online Help**

Threat Grid Portal user documentation, including Release Notes, Threat Grid Online Help, API documentation, and other information is available from the **Help** menu located in the navigation bar at the top of the user interface.

## **Threat Grid Support**

If you have questions or require assistance with Threat Grid, open a Support Case at https://mycase.cloudapps.cisco.com/case.

**Step 1** In Support Case Manager, click **Open New Case > Open Case**.

Figure 1: Open New Case

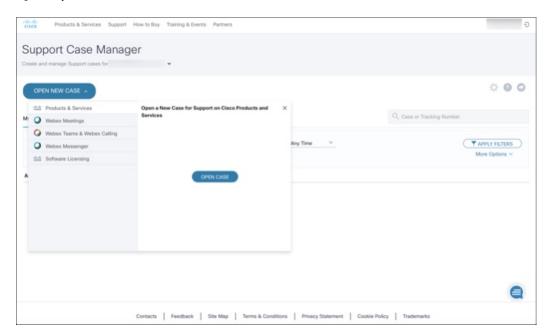

- Step 2 Click the Ask a Question radio button and search for your Cisco Security Product Serial Number or Product Service Contract. This should be the serial number or service contract for Threat Grid.
- Step 3 If you want to bypass entitlement, choose Contract Data not in C3 and click Next.

Figure 2: Check Entitlement

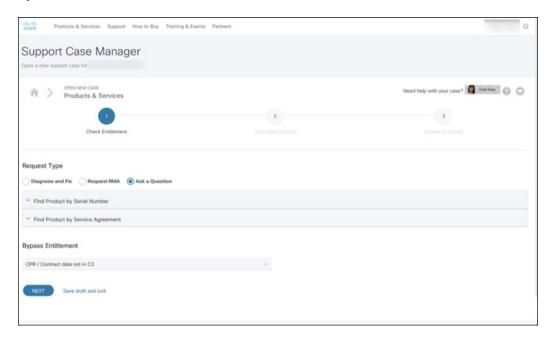

- **Step 4** On the **Describe Problem** page, enter a **Title** and **Description** of the problem (mention Threat Grid in the title).
- Step 5 Click Manually select a Technology and search for ThreatGRID.

Figure 3: Select Technology

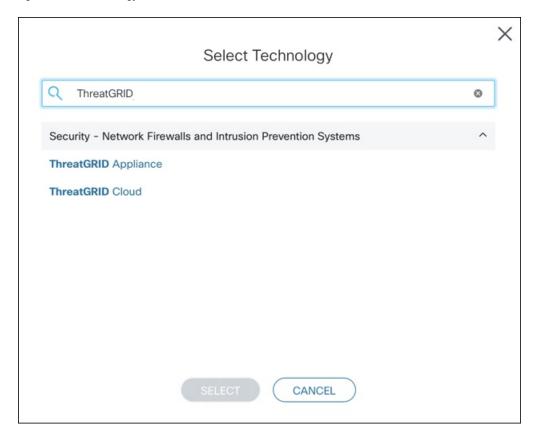

- **Step 6** Choose **ThreatGRID Appliance** from the list and click **Select**.
- **Step 7** Complete the remainder of the form and click **Submit**.

If you are unable to open a case online, contact Cisco Support:

- US and Canada: 1-800-553-2447
- Worldwide Contacts: https://www.cisco.com/c/en/us/support/web/tsd-cisco-worldwide-contacts.html

For additional information on how to request support:

- See the blog post: **Changes to the Cisco Threat Grid Support Experience** at https://community.cisco.com/t5/security-blogs/changes-to-the-cisco-threat-grid-support-experience/ba-p/3911407
- See the main Cisco Support & Downloads page at: https://www.cisco.com/c/en/us/support/index.html

### **Enable Support Mode**

If you require support from a Threat Grid engineer, they may ask you to enable Support Mode, which is a live support session that gives Threat Grid support engineers remote access to the appliance. Normal operations of the appliance will not be affected.

You can enable Support Mode from the OpAdmin portal **Support** menu. You can also enable it from the TGSH Dialog, the legacy Face Portal UI, and when booting up in Recovery Mode.

**Step 1** In the OpAdmin portal, click the **Support** menu and choose **Live Support Session**.

Figure 4: OpAdmin Start a Live Support Session

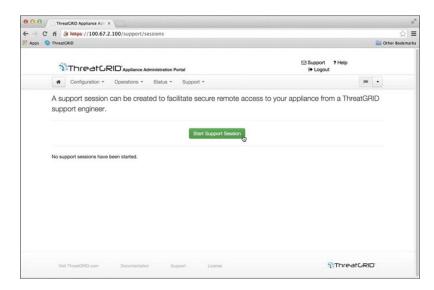

#### Step 2 Click Start Support Session.

**Note** You can exit the OpAdmin configuration wizard to enable Support Mode prior to licensing.

## **Support Snapshots**

A support snapshot is basically a snapshot of the running system, which contains logs, psoutput, etc., to help Support staff troubleshoot any issues.

- **Step 1** Verify that SSH is specified for Support Snapshot services.
- **Step 2** From the **Support** menu, choose **Support Snapshots**.
- **Step 3** Take the snapshot.
- Step 4 Once you take the snapshot, download it as a .tar or .gz file, or click Submit, to automatically upload the snapshot to the Threat Grid snapshot server.

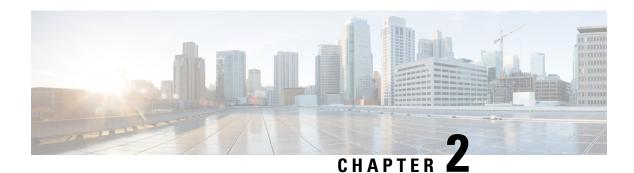

## **Planning**

The Cisco Threat Grid Appliance is a Linux server with Threat Grid software installed by Cisco Manufacturing prior to shipment. Once a new Threat Grid Appliance is received, it must be set up and configured for your on-premises network environment.

This chapter includes the following information about the environmental, hardware, and network requirements that should be reviewed prior to configuration:

- Supported Browsers, on page 7
- Environmental Requirements, on page 8
- Hardware Requirements, on page 8
- Network Requirements, on page 8
- DNS Server Access, on page 9
- NTP Server Access, on page 10
- Integrations, on page 10
- DHCP, on page 10
- License, on page 10
- Organization and Users, on page 10
- Updates, on page 11
- User Interfaces, on page 11
- Network Interfaces, on page 12
- Firewall Rules, on page 15
- Login Names and Passwords (Default), on page 18
- Setup and Configuration Overview, on page 19

## **Supported Browsers**

Threat Grid supports the following browsers:

- Google Chrome<sup>™</sup>
- Mozilla Firefox®
- Apple Safari®

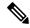

Note

Microsoft Internet Explorer is **not** supported.

## **Environmental Requirements**

Threat Grid Appliance (v2.7.2 and later) is deployed on the Threat Grid M5 Appliance server. Before you set up and configure the Threat Grid Appliance, make sure the necessary environmental requirements for power, rack space, cooling, and other issues are met, according to the specifications in the *Cisco Threat Grid M5 Hardware Installation Guide*.

## **Hardware Requirements**

The SFP+ form factor is used for the Admin interface. If you are clustering Threat Grid Appliances, each one will require an additional SFP+ module on the Clust interface.

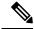

Note

The SFP+ modules must be connected *before* the Threat Grid Appliance is powered on for the session in which the configuration wizard is going to be run.

If there are no SFP+ ports available on the switch, or SFP+ is not desirable, then a transceiver for 1000Base-T can be used (for example, Cisco Compatible Gigabit RJ 45 Copper SFP Transceiver Module Mini -GBIC - 10/100/1000 Base-T Copper SFP Module).

Figure 5: Cisco 1000BASE-T Copper SFP (GLC-T)

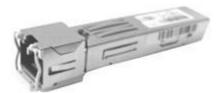

You can attach a monitor to the server, or, if Cisco Integrated Management Controller (CIMC) is configured, you can use a remote KVM (on UCS C220-M3 and C220-M4 servers).

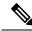

Note

CIMC is not supported on the Threat Grid M5 Appliance server.

The Cisco UCS Power Calculator is available to get a power estimate.

## **Network Requirements**

The Threat Grid Appliance requires three networks:

• **ADMIN** - The Administrative network must be configured to perform the Threat Grid Appliance setup.

- OpAdmin Management Traffic (HTTPS)
- SSH
- NFSv4 (Outbound. If a NFS hostname is used instead of IP, this name will be resolved via Dirty DNS.)
- **CLEAN** The Clean network is used for inbound, trusted traffic to the Threat Grid Appliance (requests), and integrated appliances such as the Cisco Email Security Appliance and Web Security Appliance; integrated applicances connect to the IP address of the Clean interface.

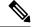

Note

The URL for the Clean network interface will not work until the OpAdmin portal configuration is complete.

The following specific, restricted types of network traffic can be outbound from the Clean network:

- Remote syslog connections
- Email messages sent by the Threat Grid Appliance
- Disposition Update Service connections to AMP for Endpoints Private Cloud devices
- DNS requests (related to any of the above)
- LDAP
- **DIRTY** The Dirty network is used for outbound traffic from the Threat Grid Appliance (including malware traffic).

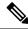

Note

To protect your internal network asses, we recommend using a dedicated external IP address (for example, the Dirty interface) that is different from your corporate IP.

For network interface setup information, see Network Interfaces.

### **DNS Server Access**

The DNS server needs to be accessible via the Dirty network when used for purposes other than Disposition Update Service lookups, resolving remote syslog connections, and resolving the mail server used for notifications from the Threat Grid software.

By default, DNS uses the Dirty interface. The Clean interface is used for AMP for Endpoints Private Cloud integrations. If the AMP for Endpoints Private Cloud hostname cannot be resolved over the Dirty interface, then a separate DNS server that uses the Clean interface can be configured in the OpAdmin interface.

See the Cisco Threat Grid Appliance Administrator Guide for additional information.

### **NTP Server Access**

The NTP server needs to be accessible via the Dirty network.

## **Integrations**

Additional planning may be required if the Threat Grid Appliance is going to be used with other Cisco products, such as the Email Security Appliance, Web Security Appliance, or AMP for Endpoints Private Cloud. See the *Cisco Threat Grid Appliance Administrator Guide* for more information.

### **DHCP**

If you are connected to a network configured to use DHCP, follow the instructions provided in the Using DHCP section of the *Cisco Threat Grid Appliance Administrator Guide*.

### License

You will receive a license and password from Cisco Threat Grid.

For questions about licenses, contact Threat Grid Support.

### **Rate Limits**

The API rate limit is global for the Threat Grid Appliance under the terms of the license agreement. This affects API submissions ONLY, not manual sample submissions.

Rate limits are based on a window of rolling time, not to a calendar day. When the submission limit is exhausted, the next API submission will return a 429 error, plus a message about how long to wait before retrying. See the FAQs in the Threat Grid portal UI online Help for a detailed description.

## **Organization and Users**

Once you have completed the Threat Grid Appliance setup and network configuration, you must create the initial Threat Grid organizations and add user account(s), so that people can login and begin submitting malware samples for analysis. This task may require planning and coordination among multiple organizations and users, depending on your requirements.

See the Create New Organization section in the *Cisco Threat Grid Appliance Administrator Guide*. See the Threat Grid portal Help for information about managing users.

## **Updates**

The initial Threat Grid Appliance setup and configuration steps **must be completed** before installing any Threat Grid Appliance updates. We recommend that you check for updates immediately after completing the initial configuration (see Install Threat Grid Appliance Updates).

Threat Grid Appliance updates cannot be downloaded until the license is installed, and the update process requires that the initial appliance configuration is completed. Updates must be done in sequence.

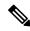

Note

Verify that SSH is specified for updates.

### **User Interfaces**

After the server has been correctly attached to the network and powered up, there are several user interfaces available for configuring the Threat Grid Appliance.

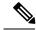

Note

LDAP authentication is available for TGSH Dialog and OpAdmin. RADIUS authentication is available for the Threat Grid Application UI (v2.10 and later).

### **TGSH Dialog**

The **TGSH Dialog** interface is used to configure the network interfaces. The TGSH Dialog is displayed when the Threat Grid Appliance successfully boots up.

#### **Reconnecting to the TGSH Dialog**

The TGSH Dialog remains open on the console and can be accessed either by attaching a monitor to the appliance or, if CIMC is configured, via remote KVM.

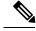

Note

CIMC is not supported on the Threat Grid M5 Appliance server.

To reconnect to the TGSH Dialog, ssh into the Admin IP address as the user threatgrid.

The required password is either the initial, randomly generated password, which is visible initially in the TGSH Dialog, or the new Admin password you create during the first step of the OpAdmin Portal Configuration.

### **Threat Grid Shell (tgsh)**

The Threat Grid Shell (tgsh) is an administrator's interface that is used to execute commands (including destroy-data and forced backup), and for expert, low-level debugging. To access tgsh, select **CONSOLE** in the TGSH Dialog.

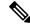

Note

OpAdmin uses the same credentials as the Threat Grid user, so any password changes/updates made via tgsh will also impact OpAdmin.

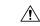

Caution

Network configuration changes made with tgsh are not supported unless specifically directed by Threat Grid support; OpAdmin or TGSH Dialog should be used instead.

### **OpAdmin Portal**

This is the primary Threat Grid GUI configuration tool. Much of the Threat Grid Appliance configuration can ONLY be done via OpAdmin, including licenses, email host, and SSL certificates.

### **Threat Grid Portal**

The Threat Grid user interface application is available as a cloud service, and is also installed on Threat Grid Appliances. There is no communication between Threat Grid Cloud service and the Threat Grid Portal that is included with a Threat Grid Appliance.

### **Network Interfaces**

The available network interfaces are described in the following table:

| Interface | Description                                                                                                    |
|-----------|----------------------------------------------------------------------------------------------------|
| Admin     | • Connect to the Admin network. <b>Only inbound</b> from Admin network.                                                                                                    |
|           | OpAdmin UI traffic                                                                                                    |
|           | SSH (inbound) for TGSH Dialog                                                                                                    |
|           | • NFSv4 for backups and clustering (Outbound. If a NFS hostname is used instead of IP, this name will be resolved via Dirty DNS.) Must be accessible from all cluster notes.                                                                                                    |
|           | • The Admin port can be disabled (from the tgsh shell). When disabled, non-clustered Threat Grid Appliances can operate correctly with only the clean and dirty ports connected, and the admin UI will be presented on port 8443 of the clean interface. If the port is not disabled, unplugging the admin port results in a non-functional (or at best, a partially-functional) Threat Grid Appliance. |
|           | Note The form factor for the Admin interface is SFP+. See Hardware Requirements.                                                                                                    |

| Interface | Description                                                                                                    |
|-----------|----------------------------------------------------------------------------------------------------|
| Clust     | The non-Admin SFP+ port is used for clustering.                                                                                                    |
|           | Clust interface required for clustering (optional)                                                                                                    |
|           | <ul> <li>Requires an additional SFP+ module for direct interconnect. This interface does not require any configuration. Addresses are automatically assigned.</li> </ul> |
| Clean     | Connect to the Clean network. Clean must be accessible from the corporate network but requires no outbound access to the Internet.                                       |
|           | UI and API traffic (inbound)                                                                                                    |
|           | Sample submissions                                                                                                    |
|           | SMTP (outbound connection to the configured mail server)                                                                                                    |
|           | SSH (inbound for TGSH Dialog)                                                                                                    |
|           | Syslog (outbound to configured syslog server)                                                                                                    |
|           | ESA/WSA and CSA Integrations                                                                                                    |
|           | AMP for Endpoints Private Cloud Integration                                                                                                    |
|           | DNS optional                                                                                                    |
|           | • LDAP (outbound)                                                                                                    |
|           | • RADIUS (outbound)                                                                                                    |

| Interface      | Description                                                                                                    |
|----------------|----------------------------------------------------------------------------------------------------|
| Dirty          | Connect to the Dirty network; requires Internet access. Outbound Only.                                                                                                    |
|                | You should not use your own DNS (private IP) for the Dirty Interface because traffic sent to a private IP is dropped at the Network Exit Localization firewall.                                                                                                    |
|                | • DNS                                                                                                    |
|                | Note If you are setting up an integration with a AMP for Endpoints Private Cloud, and the AMP for Endpoints appliance hostname cannot be resolved over the Dirty interface, then a separate DNS server that uses the Clean interface can be configured in OpAdmin. |
|                | • NTP                                                                                                    |
|                | • Updates                                                                                                    |
|                | Support session in Normal operations mode                                                                                                    |
|                | Support snapshots                                                                                                    |
|                | Malware sample-initiated traffic                                                                                                    |
|                | Recovery mode support session (outbound)                                                                                                    |
|                | OpenDNS, TitaniumCloud, VirusTotal, ClamAV                                                                                                    |
|                | SMTP outbound connections are redirected to a built-in honeypot                                                                                                    |
|                | Note Using IPv4LL address space (168.254.0.16) for the Dirty interface is not supported.                                                                                                    |
| CIMC Interface | Recommended. If the Cisco Integrated Management Controller (CIMC) interface is configured, it can be used for server management and maintenance. For more information see the <i>Cisco Threat Grid Appliance Administrator Guide</i> .                             |
|                | <b>Note</b> CIMC is not supported on the Threat Grid M5 Appliance server.                                                                                                    |

## **Network Interface Setup Diagram**

This section describes the most logical and recommended setup for a Threat Grid Appliance. However, each customer's interface setup is different. Depending on your network requirements, you may decide to connect the Dirty interface to the inside, or the Clean interface to the outside with appropriate network security measures in place.

Figure 6: Network Interfaces Setup Diagram

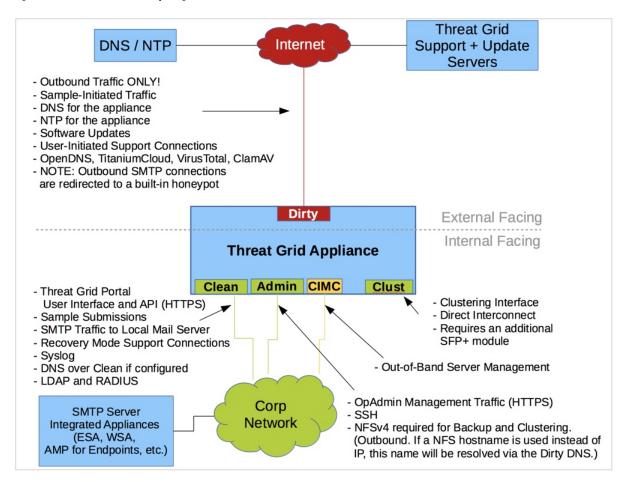

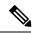

Note

In Threat Grid Appliance (v2.7.2 and later), the **enable\_clean\_interface**option is available but is disabled by default. This option (after applying configuration and rebooting) enables access to the administrative interface on port 8443 of the assigned clean IP.

### **Firewall Rules**

This section provides suggested firewall rules.

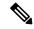

Note

Implementing a restrictive outgoing policy on the Dirty interface for ports 22 and 19791 requires tracking updates over time and spending more time maintaining the firewall.

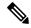

Note

Using IPv4LL address space (168.254.0.16) for the Dirty interface is not supported.

### **Dirty Interface Outbout**

| Source             | Destination | Protocol | Port | Action | Note                                                                                                    |
|--------------------|-------------|----------|------|--------|----------------------------------------------------------------------------------------------------|
| Dirty<br>Interface | Internet    | ANY      | ANY  | Allow  | Allow outbound traffic from samples. (To get accurate results it is required that malware be allowed to contact its command and control server using whatever port and protocol it is designed to use.) |

### **Dirty Interface Inbound**

| Source | Destination    | Protocol | Port | Action | Note                           |
|--------|----------------|----------|------|--------|--------------------------------|
| ANY    | Dirty Internet | ANY      | ANY  | Deny   | Deny all incoming connections. |

### **Clean Interface Outbound**

| Source             | Destination  | Protocol | Port | Action | Note                                                                                               |
|--------------------|--------------|----------|------|--------|----------------------------------------------------------------------------------------------------|
| Clean<br>Interface | SMTP Servers | ТСР      | 25   |        | The appliance uses the clean interface to initiate SMTP connections to the configured mail server. |

### **Clean Interface Outbound (Optional)**

| Source             | Destination             | Protocol | Port | Action | Note                                                                                              |
|--------------------|-------------------------|----------|------|--------|---------------------------------------------------------------------------------------------------|
| Clean<br>Interface | Corporate DNS<br>Server | TCP/UDP  | 53   | Allow  | Optional, only required if Clean DNS is configured.                                               |
| Clean<br>Interface | AMP Private Cloud       | ТСР      | 443  | Allow  | Optional, only required if AMP for Endpoints Private Cloud integration is used.                   |
| Clean<br>Interface | Syslog Servers          | UDP      | 514  | Allow  | Allow connectivity to server designated to receive Syslog messages and Threat Grid notifications. |
| Clean<br>Interface | LDAP Servers            | TCP/UDP  | 389  | Allow  | Optional, only required if LDAP is configured.                                                    |

| Source             | Destination    | Protocol | Port | Action | Note                                                                                               |
|--------------------|----------------|----------|------|--------|----------------------------------------------------------------------------------------------------|
| Clean<br>Interface | LDAP Servers   | ТСР      | 636  | Allow  | Optional, only required if LDAP is configured.                                                     |
| Clean<br>Interface | RADIUS Servers | DTLS     | 2083 | Allow  | Allow login to Threat Grid application UI (Face). Optional, only required if RADIUS is configured. |

### **Clean Interface Inbound**

| Source      | Destination     | Protocol | Port | Action | Note                                                                                     |
|-------------|-----------------|----------|------|--------|------------------------------------------------------------------------------------------|
| User Subnet | Clean Interface | ТСР      | 22   | Allow  | Allow SSH conectivity to the TGSH Dialog.                                                |
| User Subnet | Clean Interface | ТСР      | 80   | Allow  | Appliance API and Threat<br>Grid user interface. This will<br>redirect to HTTPS TCP/443. |
| User Subnet | Clean Interface | ТСР      | 443  | Allow  | Appliance API and Threat Grid user interface.                                            |
| User Subnet | Clean Interface | ТСР      | 9443 | Allow  | Allow connectivity to the Threat Grid UI Glovebox.                                       |

### **Admin Interface Outbound (Optional)**

The following depends on what services are configured.

| Source             | Destination  | Protocol | Port | Action | Note                                                                                                    |
|--------------------|--------------|----------|------|--------|----------------------------------------------------------------------------------------------------|
| Admin<br>Interface | NFSv4 Server | ТСР      | 2049 | Allow  | Optional, only required if<br>Threat Grid Appliance is<br>configured to send backups to<br>an NFSv4 share. |

### **Admin Interface Inbound**

| Source          | Destination     | Protocol | Port | Action | Note                                                                               |
|-----------------|-----------------|----------|------|--------|------------------------------------------------------------------------------------|
| Admin<br>Subnet | Admin Interface | ТСР      | 22   | Allow  | Allow SSH connectivity to the TGSH Dialog.                                         |
| Admin<br>Subnet | Admin Interface | ТСР      | 80   | Allow  | Allow access to the OpAdmin Portal interface. This will redirect to HTTPS TCP/443. |
| Admin<br>Subnet | Admin Interface | ТСР      | 443  | Allow  | Allow access to the OpAdmin Portal interface.                                      |

### **Dirty Interface for Non Cisco-Validated/Recommended Deployment**

| Source             | Destination    | Protocol | Port  | Action | Note                                                        |
|--------------------|----------------|----------|-------|--------|-------------------------------------------------------------|
| Dirty<br>Interface | Internet       | ТСР      | 22    | Allow  | Update, support snapshot, and licensing services.           |
| Dirty<br>Interface | Internet       | TCP/UDP  | 53    | Allow  | Allow outbound DNS.                                         |
| Dirty<br>Interface | Internet       | UDP      | 123   | Allow  | Allow outbound NTP.                                         |
| Dirty<br>Interface | Internet       | ТСР      | 19791 | Allow  | Allow connectivity to Threat Grid support.                  |
| Dirty<br>Interface | Cisco Umbrella | ТСР      | 443   | Allow  | Connect with third-party detection and enrichment services. |
| Dirty<br>Interface | VirusTotal     | ТСР      | 443   | Allow  | Connect with third-party detection and enrichment services. |
| Dirty<br>Interface | TitaniumCloud  | ТСР      | 443   | Allow  | Connect with third-party detection and enrichment services. |

## **Login Names and Passwords (Default)**

The default login names and passwords are listed in the following table:

| User                                    | Login/Password                                                                                                    |  |  |
|-----------------------------------------|----------------------------------------------------------------------------------------------------|--|--|
| OpAdmin and Shell User                  | Use the initial Threat Grid/TGSH Dialog randomly generated password, and then the new password entered during the first step of the OpAdmin configuration workflow. |  |  |
|                                         | If you lose the password, see the Reset Administrator Password section in the of the Cisco Threat Grid Appliance Administrator Guide.                               |  |  |
| Threat Grid Web portal UI Administrator | Login: admin                                                                                                    |  |  |
|                                         | Password: Initialize with the first OpAdmin password, and then it becomes independent.                                                                              |  |  |
| CIMC                                    | Login: admin                                                                                                    |  |  |
|                                         | Password: password                                                                                                    |  |  |

## **Setup and Configuration Overview**

The following setup and initial configuration steps are described in this guide:

- Initial Network Configuration
- OpAdmin Portal Configuration
- Installing Updates
- Testing Appliance Setup

Complete the remaining administrative configuration tasks (such as license installation, email server, and SSL certificates) in the OpAdmin Portal as documented in the *Cisco Threat Grid Appliance Administrator Guide*.

You should allow approximately 1 hour to complete the initial configuration steps.

**Setup and Configuration Overview** 

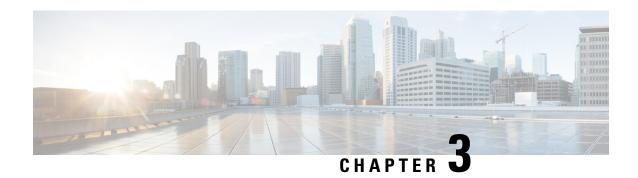

## **Initial Network Configuration**

This chapter provides instructions for completing the initial network configuration using the TGSH Dialog. It includes the following topic:

- Power On and Boot Up Appliance, on page 21
- Configure Network Using TGSH Dialog, on page 22

## **Power On and Boot Up Appliance**

Once you have connected the server peripherals, network interfaces, and power cables, turn on the Threat Grid M5 Appliance and wait for it to boot up. The Cisco screen is briefly displayed.

Figure 7: Cisco Screen During Bootup

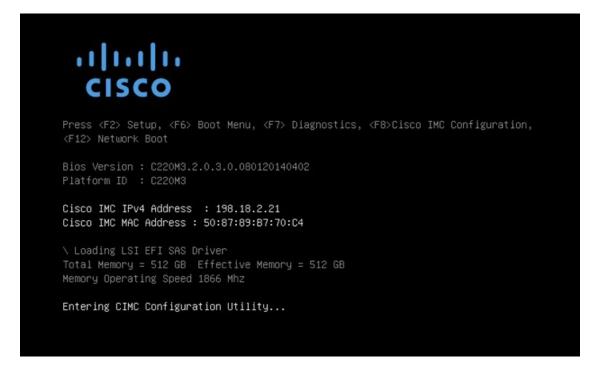

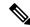

Note

If you want to configure this interface, press **F8** after the memory check is completed. See the CICM Configuration appendix in the *Cisco Threat Grid Appliance Administrator Guide*.

The **TGSH Dialog** is displayed on the console when the server has successfully booted up and connected.

#### Figure 8: TGSH Dialog

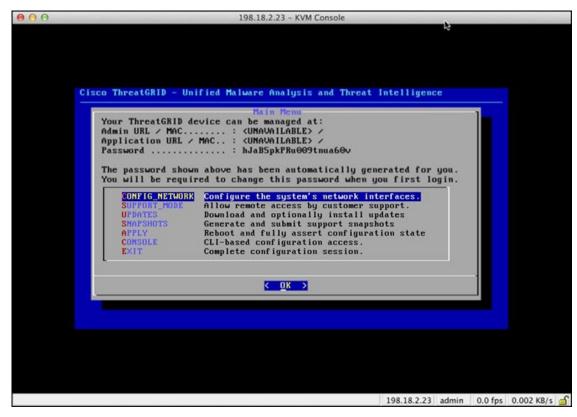

The Admin URL shows as unavailable because the network interface connections are not yet configured and the OpAdmin Portal cannot be reached yet to perform this task.

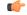

**Important** 

The **TGSH Dialog** displays the initial administrator Password, which will be needed to access and configure the OpAdmin Portal interface later in the configuration. Make a note of the Password in a separate text file (copy and paste).

## **Configure Network Using TGSH Dialog**

The initial network configuration is completed in the TGSH Dialog. The basic configuration, once completed, allows access to the OpAdmin portal, where you can complete additional configuration tasks.

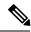

Note

For DHCP users, the following steps assume that you are using static IP addresses. If you are using DHCP to obtain your IP addresses, see the *Cisco Threat Grid Appliance Administrator Guide*.

**Step 1** On the TGSH Dialog, select **CONFIG\_NETWORK**. The **Network Configuration** console opens.

Figure 9: TGSH Dialog - Network Configuration Console

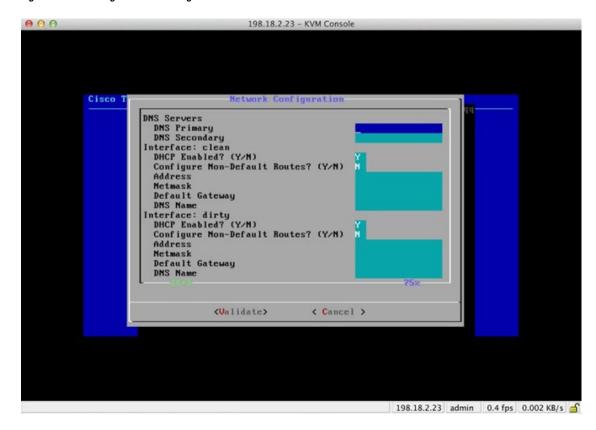

- Step 2 Complete the blank fields according to the settings provided by your network administrator for the Clean, Dirty, and Admin interfaces.
- Step 3 Change DHCP Enabled to N.

**Note** You need to backspace over the old character before you can enter the new one.

- **Step 4** Leave the **Configure Non-Default Routes** field set to the default **N** (unless additional routes are needed).
- **Step 5** If your network is using a DNS name for the Clean network, enter the name in the **DNS Name** field.
- **Step 6** Leave the Dirty network **DNS Name** field blank.

Figure 10: Network Configuration In-Progress (Clean and Dirty)

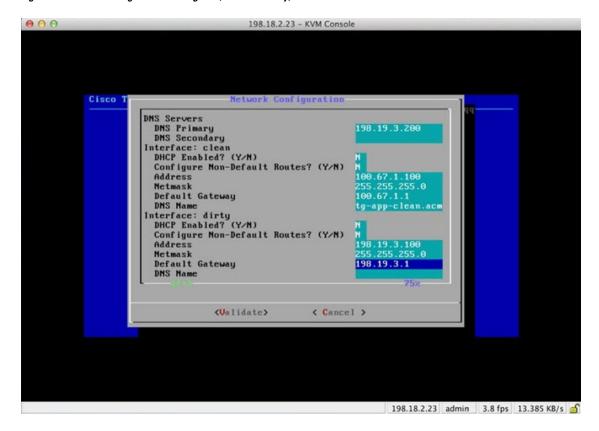

Figure 11: Network Configuration In-Progress (Admin)

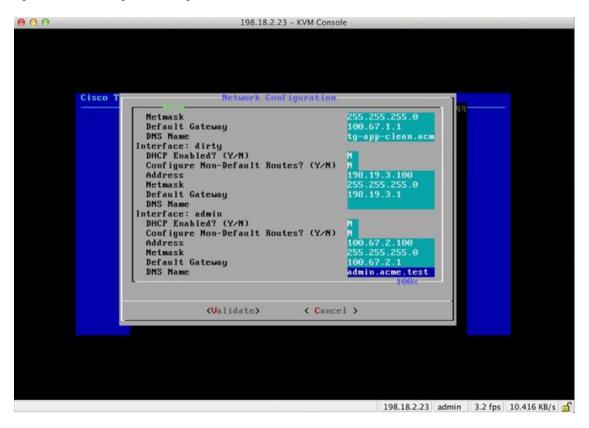

Step 7 After you finish entering all the network settings, tab down and select Validate to verify your entries.

If errors occur, fix the invalid values and select Validate again.

After validation, the **Network Configuration Confirmation** page displays the entered values.

Figure 12: Network Configuration Confirmation

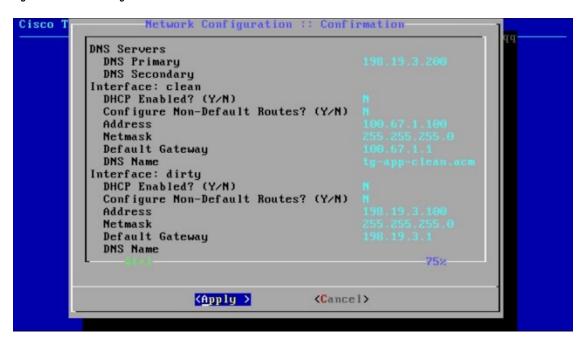

#### **Step 8** Select **Apply** to apply your configuration settings.

After the configuration settings are applied (it may take 10 minutes or more to complete), details about the changes are displayed.

Figure 13: Network Configuration - List of Changes Made

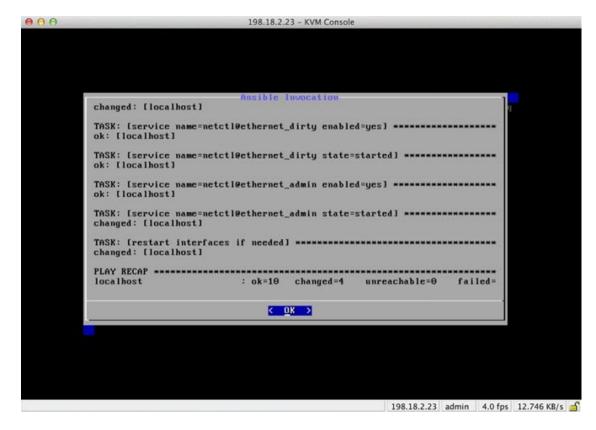

#### Step 9 Select OK.

The **Network Configuration** console refreshes again and displays the entered IP addresses.

Figure 14: IP Addresses

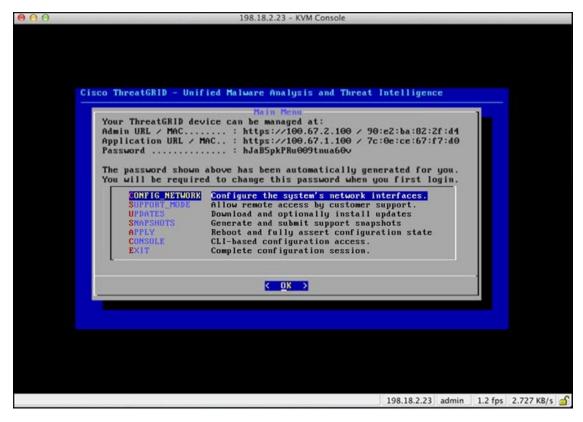

You have completed the network configuration of your Threat Grid Appliance.

**Note** The URL for the Clean interface is not active until the OpAdmin portal configuration is complete.

#### What to do next

The next step in the Threat Grid Appliance setup is to complete the remaining configuration tasks using the OpAdmin Portal, as described in OpAdmin Portal Configuration.

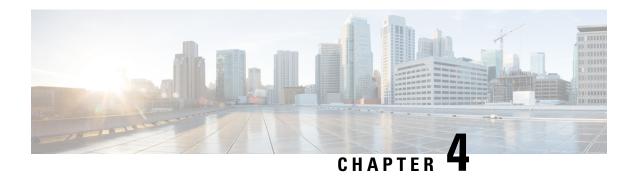

## **OpAdmin Portal Configuration**

This chapter provides instructions for configuring your appliance using the OpAdmin Portal. It includes the following topics:

- Introduction, on page 29
- Configuration Wizard, on page 31
- Install Threat Grid Appliance Updates, on page 39
- Test Appliance Setup, on page 40

### Introduction

The OpAdmin Portal is the Threat Grid administrator's portal on the appliance and is the recommended tool for configuring your appliance. It is a Web user interface that can be used once an IP address has been configured on the Admin interface.

The configuration includes the following steps:

- Change OpAdmin Admin Password
- Review End User License Agreement
- Review Network Configuration Settings (not configured using wizard)
- Install License
- Configure NFS
- Configure Email Host
- Configure Notifications
- Configure Date and Time (NTP Server)
- Configure SysLog
- Review and Install Configuration Settings

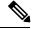

Note

Not all configuration steps are completed using the configuration wizard. See the *Cisco Threat Grid Appliance Administrator Guide* for configuring settings not included in the wizard, such as SSL Certificates and Clustering.

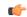

**Important** 

The steps in the following sections should be completed in one session to reduce the chance of an interruption to the IP address during configuration.

### Log In to OpAdmin Portal

Perform the following steps to log in to the Threat Grid OpAdmin portal.

Step 1 In a browser, enter the URL for the OpAdmin portal (https://<adminIP>/ or https://<adminHostname>/) to open the Threat Grid OpAdmin login screen.

**Note** The Hostname is the appliance serial number (v2.7 or later).

Figure 15: OpAdmin Login Screen

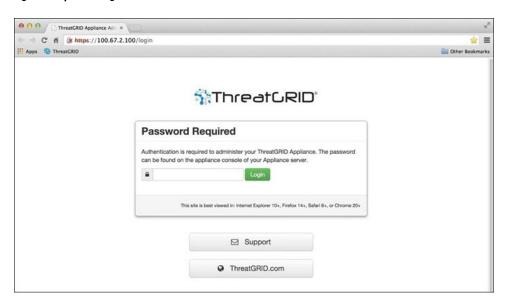

**Step 2** Enter the initial **Admin Password** that you copied from the TGSH Dialog and click **Login**.

#### What to do next

Proceed to Change Admin Password.

### **Change Admin Password**

The initial Admin password was generated randomly during the pre-ship Threat Grid installation, and is visible as plain text in the TGSH Dialog. You must change the initial Admin password before continuing with the configuration.

Step 1 Enter the password from the TGSH Dialog in the Old Password field. (You should have this saved in a text file.)

- Step 2 Enter a New Password and re-enter it in the Confirm New Password field.
- **Step 3** Click **Change Password**. The password is updated.

**Note** The new password will not be displayed in visible text in the TGSH Dialog so be sure to save it somewhere.

#### What to do next

Proceed to Review End User License Agreement.

## **Review End User License Agreement**

Review the license agreement and confirm that you agree to it.

- **Step 1** Review the End User License Agreement.
- **Step 2** Scroll to the end and click **I HAVE READ AND AGREE**.

**Note** We recommend that you follow the configuration workflow and configure the networks before you install the license.

#### What to do next

Proceed to Configure Network Settings.

## **Configuration Wizard**

The Configuration wizard takes you through configuring your Threat Grid Appliance.

### **Configure Network Settings**

If you configured static network settings in the TGSH Dialog, the IP addresses displayed on the **Network** page reflect the values you entered in the TGSH Dialog during the Threat Grid Appliance network configuration.

- **Step 1** Review the IP addreses and confirm they are accurate.
- **Step 2** If you used DHCP for your initial connection and now need to change the Clean and Dirty IP networks to static IP addresses, follow the steps in the Using DHCP section of the Cisco Threat Grid Appliance Administrator Guide.

#### What to do next

Proceed to Install License.

### **Install License**

After the networks are configured, you are ready to install the Threat Grid license.

**Step 1** Click **License** in the navigation pane to open the **License** page.

Figure 16: License Page Prior to Installation

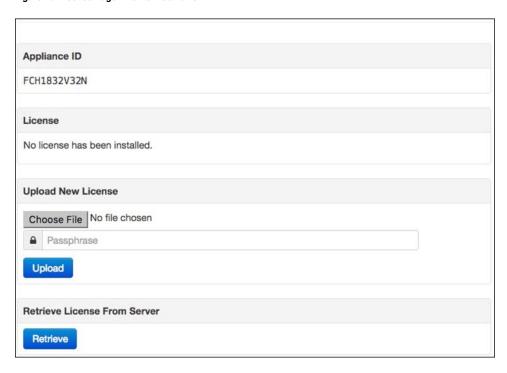

- Step 2 In the Upload New License pane, click Choose File and select the license from your file manager.
  - Alternatively, you can retrieve the license from the server. If the appliance has network access when being installed, click **Retrieve** to get the license over the network.
- **Step 3** Enter your license password in the **Passphrase** field.
- **Step 4** Click **Upload** to install the license. The page refreshes and your license information is displayed.

Figure 17: License Information After Successful Installation

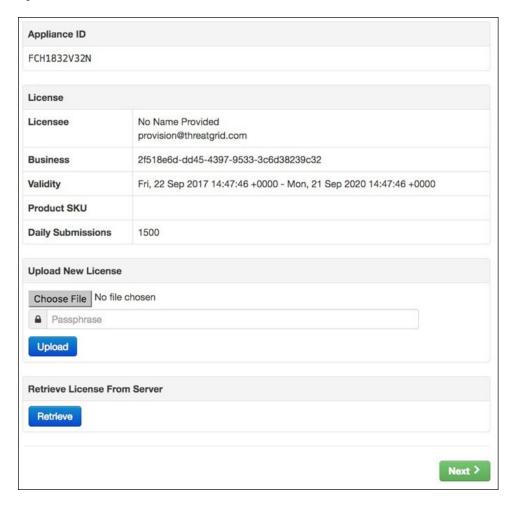

### Step 5 Click Next to continue.

#### What to do next

Proceed to Configure NFS.

### **Configure NFS**

The next step in the workflow is NFS configuration. This task is required for backups and clustering. See the NFS Requirements section in the *Cisco Threat Grid Appliance Administrator Guide* for more information.

The configuration process includes mounting the NFS store, mounting the encrypted data, and initializing the Theat Grid Appliance local datastores from the contents of the NFS store.

**Step 1** Click **NFS** in the navigation pane to open the **NFS** page.

Figure 18: NFS Configuration

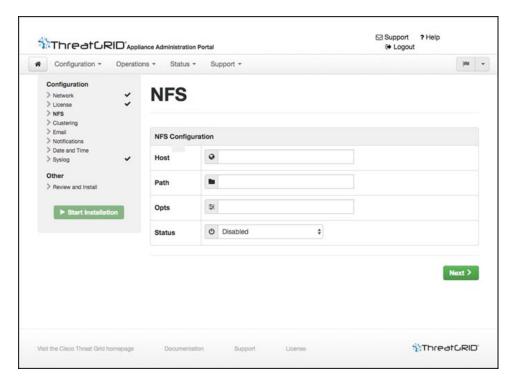

#### **Step 2** Enter the following information:

- Host The NFSv4 host server. We recommend using the IP address.
- Path The absolute path to the location on the NFS host server under which files will be stored.
- Opts NFS mount options to be used, if this server requires any deviations from standard Linux defaults for NFSv4.
- Status Choose Enabled from the drop-down list (Pending Key).

#### Step 3 Click Next. The page refreshes and a FS Encryption Password Key ID is displayed.

The first time you configure this page, options to **Remove** or **Download** the encryption key become visible. The **Upload** option is available if you have NFS enabled but do not have a key created. Once you create a key, the **Upload** button changes to **Download**. (If you delete the key, the **Download** button becomes **Upload** again.)

**Note** If the key correctly matches the one used to create a backup, the **Key ID** displayed in OpAdmin after upload will match the name of a directory in the configured path. Backups cannot be restored without the encryption key.

#### **Step 4** Click **Next** to continue.

#### What to do next

Proceed to Configure Email Host.

### **Configure Email Host**

The next step in the workflow is to configure the email host.

**Step 1** Click **Email** in the navigation pane to open the **Email** page.

Figure 19: Email Configuration

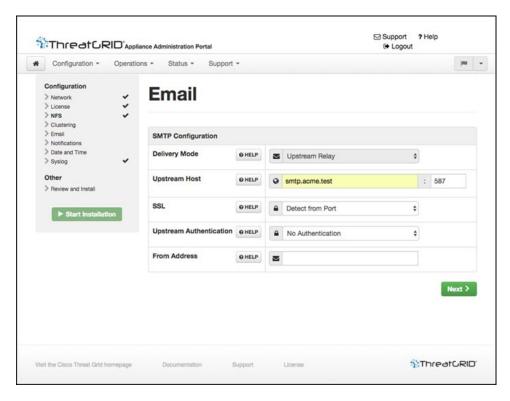

- **Step 2** Enter the name of the **Upstream Host** (email host).
- Step 3 Change the port from 587 to 25.
- **Step 4** Keep the defaults for the other settings.
- **Step 5** Click **Next** to continue.

#### What to do next

Proceed to Configure Notifications.

### **Configure Notifications**

The next step in the workflow is to configure notifications that can be delivered periodically to one or more email addresses. System notifications are displayed in the Threat Grid portal interface, but this page allows you to set up notifications that are also sent via email.

#### **Step 1** Click **Notifications** in the navigation pane to open the **Notifications** page.

### Figure 20: Notifications Configuration

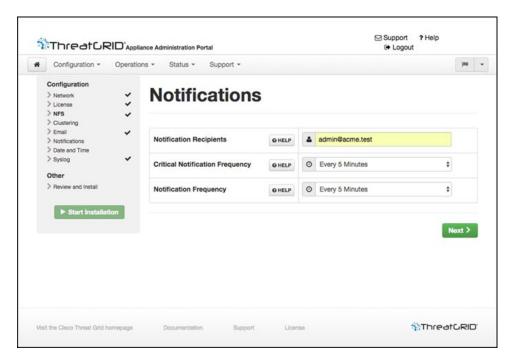

- **Step 2** In the **Notification Recipients** field, enter one or more email addresses separated by commas.
- Step 3 Choose the Critical Notification Frequency and the Notification Frequency from the drop-down lists.
- **Step 4** Click **Next** to continue.

#### What to do next

Proceed to Configure Date and Time.

### **Configure Date and Time**

The next step is to specify the Network Time Protocol (NTP) servers to configure the date and time.

- **Step 1** Click **Date and Time** in the navigation pane.
- **Step 2** Enter the **NTP Server(s)** IP or NTP name.

If there are multiple NTP servers, separate them with a space or comma.

- **Step 3** Ignore the **Current System Time** and **Synchronize with Browser** fields.
- **Step 4** Click **Next** to continue.

#### What to do next

Proceed to Configure Syslog.

### **Configure Syslog**

The **Syslog** page is used to configure a Syslog server to receive syslog messages and Thread Grid notifications.

- **Step 1** Click **Syslog** in the navigation pane.
- **Step 2** Complete the information on page and click **Next** to continue.

See the Cisco Threat Grid Appliance Administrator Guide for more information.

#### What to do next

Proceed to Review and Install Configuration Settings.

### **Review and Install Configuration Settings**

The final step in the workflow is to review and install your network configuration settings.

Step 1 Click Review and Install in the navigation pane and then click Start Installation to begin installing the configuration scripts.

**Note** The installation may take over 10 minutes to complete. The screen displays configuration information as it is applied.

Figure 21: Appliance Is Installing

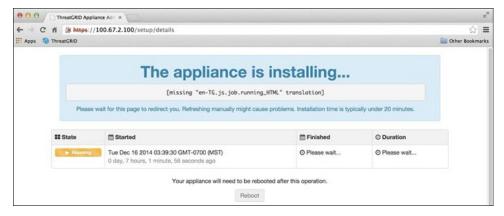

After successful installation, the **State** changes from **Running** to **Successful**, and the **Reboot** button becomes enabled (green). The configuration output is also displayed.

Figure 22: Successful Appliance Installation

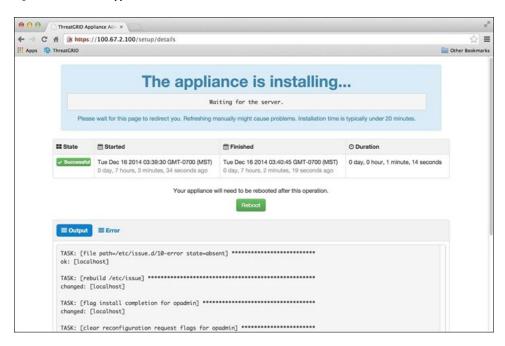

#### Step 2 Click Reboot.

**Note** Rebooting may take up to 5 minutes. Do not make any changes while the Threat Grid Appliance is rebooting.

Figure 23: Appliance Is Rebooting

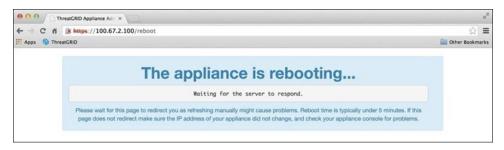

After reboot, a message is displayed on the **Home** page indicating that the Threat Grid Appliance is configured.

Figure 24: Appliance Successfully Configured

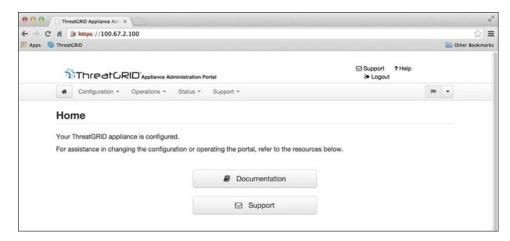

This completes the configuration process.

## **Install Threat Grid Appliance Updates**

After you complete the initial Threat Grid Appliance setup, we recommend that you install any available updates before continuing. Threat Grid Appliance updates are applied through the OpAdmin portal.

Users with air-gapped implementations may contact Threat Grid Support and request a downloadable update boot image.

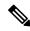

Note

For more information about installing updates, see the Cisco Threat Grid Appliance Administrator Guide.

- **Step 1** If you are not already in the OpAdmin portal, log in to the portal.
- **Step 2** From the **Operations** menu, choose **Update Appliance** to open the **Updates** page, which displays the current build of the appliance.

Figure 25: Appliance Build Number

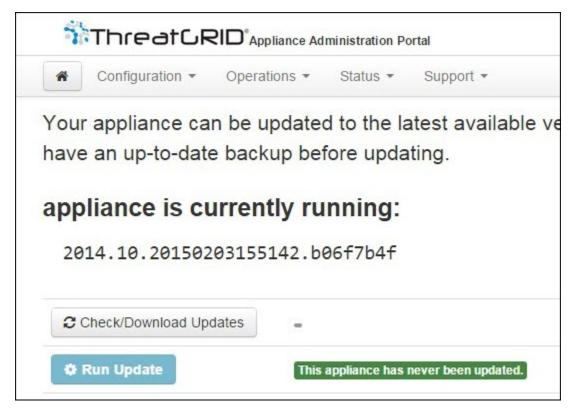

**Note** See the *Cisco Threat Grid Appliance Version Lookup Table* for the corresponding release version.

#### Step 3 Click Check/Download Updates.

A check is run to see if there is a more recent update/version of the Threat Grid Appliance software, and if so, downloads it. This may take some time.

**Step 4** Once the updates have been downloaded, click **Run Update** to install them.

## **Test Appliance Setup**

Once the Threat Grid Appliance is updated to the current version, you should test that it has been configured properly by submitting a malware sample to Threat Grid.

**Step 1** Sign in to the Threat Grid Portal using the address you configured as the Clean interface.

The Threat Grid login page opens.

Figure 26: Threat Grid Portal Login

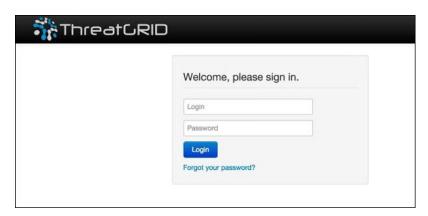

- **Step 2** Enter the default credentials:
  - Login admin
  - **Password** Use the new password entered during the first step of the OpAdmin configuation workflow. We encourage you to change it for the portal when you have a chance.
- Step 3 Click Login to open the main Threat Grid Sample Analysis page.
- **Step 4** In the **Submit a Sample** box located in the upper-right corner, select a sample file or enter a URL to submit for malware analysis.
- Step 5 Click Upload Sample.

The Threat Grid sample analysis process is launched. You should see your sample going through several stages of analysis. During analysis, the sample is listed in the **Submissions** section. Once analysis is completed, the results should be available in the **Samples** section, with details in the Analysis Report.

#### What to do next

Once the Threat Grid Appliance has been set up and initial configuration is completed, additional tasks can be performed by the appliance administrator, such as managing SSL certificates and adding users. See the *Cisco Threat Grid Appliance Administrator Guide* for information about administrator tasks.

**Test Appliance Setup**